### **Oracle® Agile Product Lifecycle Management for Process**

Maintenance Pack Installation Guide Release 6.1.0.3 **E39985-01**

March 2013

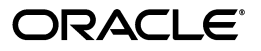

Oracle Agile Product Lifecycle Management for Process Maintenance Pack Installation Guide, Release 6.1.0.3

E39985-01

Copyright © 1995, 2013, Oracle and/or its affiliates. All rights reserved.

This software and related documentation are provided under a license agreement containing restrictions on use and disclosure and are protected by intellectual property laws. Except as expressly permitted in your license agreement or allowed by law, you may not use, copy, reproduce, translate, broadcast, modify, license, transmit, distribute, exhibit, perform, publish, or display any part, in any form, or by any means. Reverse engineering, disassembly, or decompilation of this software, unless required by law for interoperability, is prohibited.

The information contained herein is subject to change without notice and is not warranted to be error-free. If you find any errors, please report them to us in writing.

If this software or related documentation is delivered to the U.S. Government or anyone licensing it on behalf of the U.S. Government, the following notice is applicable:

U.S. GOVERNMENT RIGHTS Programs, software, databases, and related documentation and technical data delivered to U.S. Government customers are "commercial computer software" or "commercial technical data" pursuant to the applicable Federal Acquisition Regulation and agency-specific supplemental regulations. As such, the use, duplication, disclosure, modification, and adaptation shall be subject to the restrictions and license terms set forth in the applicable Government contract, and, to the extent applicable by the terms of the Government contract, the additional rights set forth in FAR 52.227-19, Commercial Computer Software License (December 2007). Oracle USA, Inc., 500 Oracle Parkway, Redwood City, CA 94065.

This software is developed for general use in a variety of information management applications. It is not developed or intended for use in any inherently dangerous applications, including applications which may create a risk of personal injury. If you use this software in dangerous applications, then you shall be responsible to take all appropriate fail-safe, backup, redundancy, and other measures to ensure the safe use of this software. Oracle Corporation and its affiliates disclaim any liability for any damages caused by use of this software in dangerous applications.

Oracle and Java are registered trademarks of Oracle Corporation and/or its affiliates. Other names may be trademarks of their respective owners.

This software and documentation may provide access to or information on content, products, and services from third parties. Oracle Corporation and its affiliates are not responsible for and expressly disclaim all warranties of any kind with respect to third-party content, products, and services. Oracle Corporation and its affiliates will not be responsible for any loss, costs, or damages incurred due to your access to or use of third-party content, products, or services.

# **Contents**

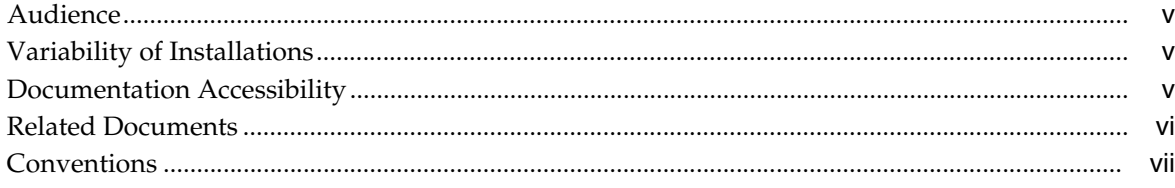

## 1 Installation

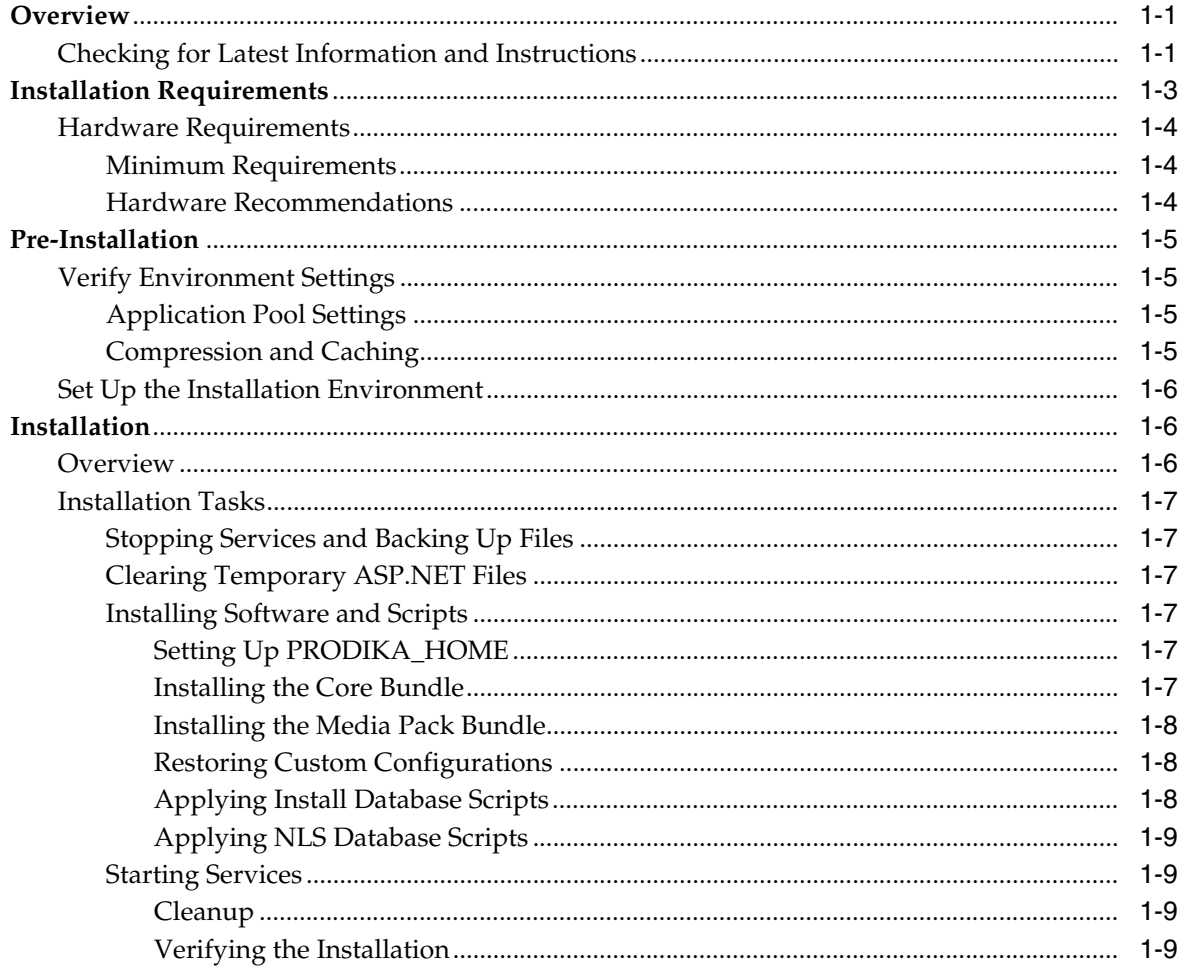

# **A** Verification Tests

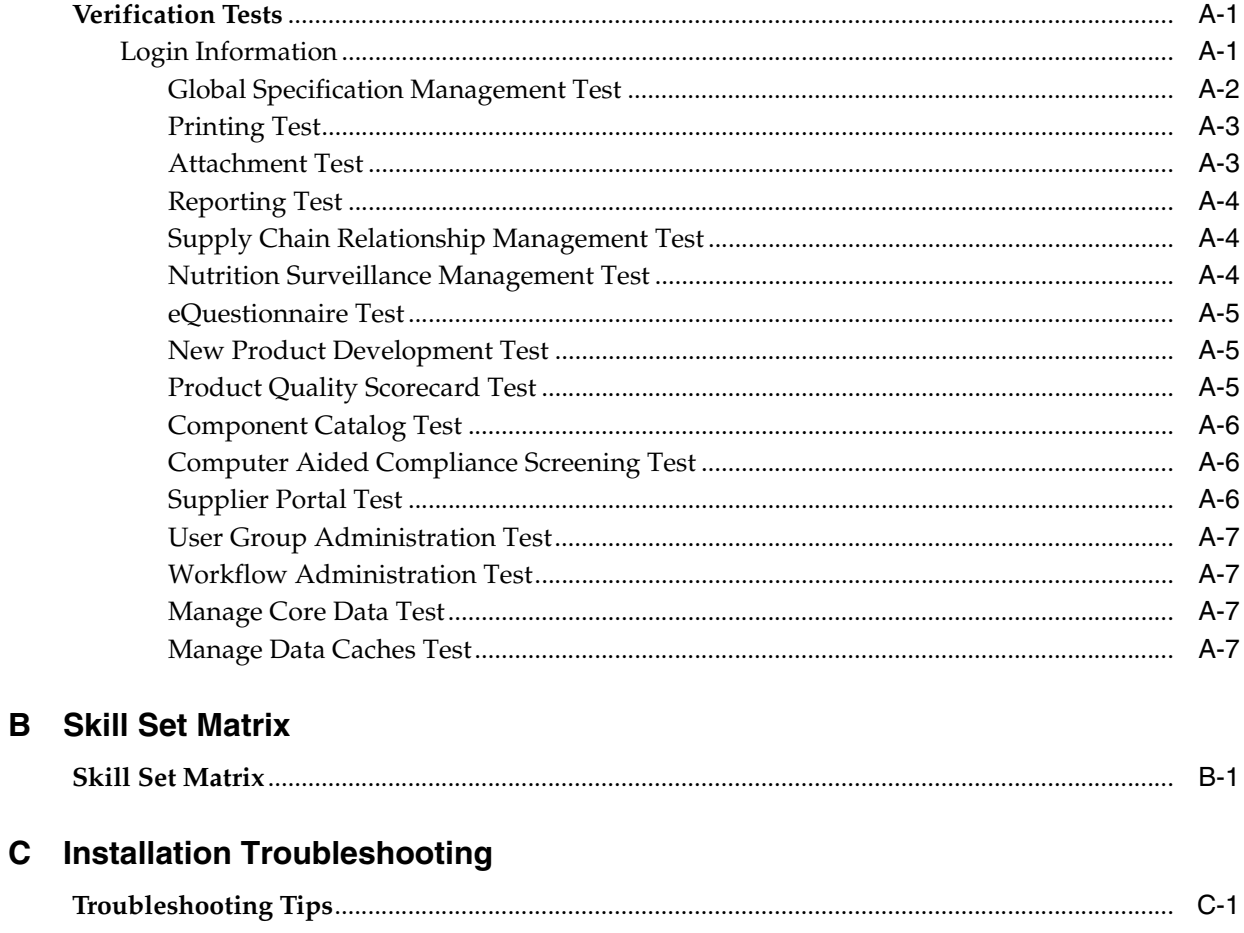

# **Preface**

The *Agile Product Lifecycle Management for Process Maintenance Pack Installation Guide* contains instructions for installing Oracle Agile Product Lifecycle Management (PLM) for Process maintenance packs.

This preface contains these topics:

- **[Audience](#page-4-0)**
- [Variability of Installations](#page-4-1)
- Documentation Accessibility
- **[Related Documents](#page-5-0)**
- **[Conventions](#page-6-0)**

### <span id="page-4-0"></span>**Audience**

This guide is intended for end users who are responsible for creating and managing information in Agile PLM for Process. Information about administering the system resides in the *Agile Product Lifecycle Management for Process Administrator User Guide*.

### <span id="page-4-1"></span>**Variability of Installations**

Descriptions and illustrations of the Agile PLM for Process user interface included in this manual may not match your installation. The user interface of Agile PLM for Process applications and the features included can vary greatly depending on such variables as:

- Which applications your organization has purchased and installed
- Configuration settings that may turn features off or on
- Customization specific to your organization
- Security settings as they apply to the system and your user account

# **Documentation Accessibility**

For information about Oracle's commitment to accessibility, visit the Oracle Accessibility Program website at http://www.oracle.com/pls/topic/lookup?ctx=acc&id=docacc.

#### **Access to Oracle Support**

Oracle customers have access to electronic support through My Oracle Support. For information, visit http://www.oracle.com/pls/topic/lookup?ctx=acc&id=info or visit http://www.oracle.com/pls/topic/lookup?ctx=acc&id=trs if you are hearing impaired.

## <span id="page-5-0"></span>**Related Documents**

For more information, see the following documents in the Agile PLM for Process Release documentation set:

- Agile Product Lifecycle Management for Process Administrator User Guide
- *Agile Product Lifecycle Management for Process Global Specification Management User Guide*
- *Agile Product Lifecycle Management for Process Supply Chain Relationship Management User Guide*
- Agile Product Lifecycle Management for Process Capacity Planning Guide
- *Agile Product Lifecycle Management for Process Configuration Guide*
- Agile Product Lifecycle Management for Process Security Configuration Guide
- Agile Product Lifecycle Management for Process Release Notes. Up-to-date Release [Notes and other documentation are posted on Oracle Technology Network \(OTN\)](http://www.oracle.com/technology/documentation)  at this location:

http://www.oracle.com/technetwork/documentation/agile-085940.html#plmpro [cess](http://www.oracle.com/technology/documentation)

# <span id="page-6-0"></span>**Conventions**

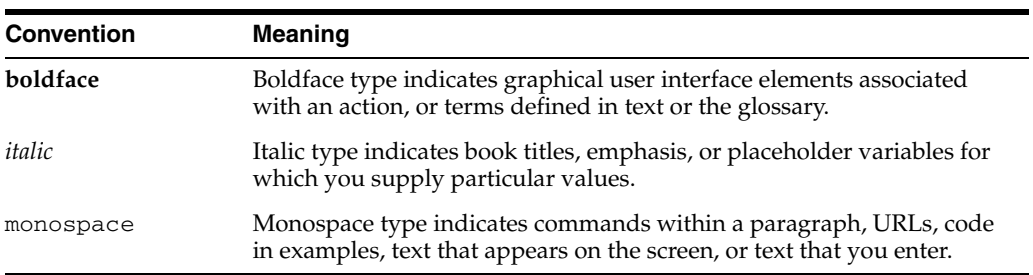

The following text conventions are used in this document:

# <sup>1</sup>**Installation**

**1**

<span id="page-8-0"></span>This chapter discusses Agile PLM for Process maintenance pack installation and includes the following topics:

- **[Installation Requirements](#page-10-0)**
- [Pre-Installation](#page-12-0)
- **[Installation](#page-13-1)**

### <span id="page-8-1"></span>**Overview**

Installing Agile PLM for Process involves several steps, including:

- Understanding system requirements
- Performing pre-installation tasks (such as setting up the web application server and database)
- Running the command prompt installation batch files
- Performing post-installation tasks, such as:
	- Configuring the remote container service
	- Performing some base application environment configurations
	- Testing the installation

**Note:** Some tasks required to complete this installation are technical in nature. Please refer to [Appendix B, "Skill Set Matrix"](#page-26-2) for a list of skills recommended for completing tasks included in this guide.

#### <span id="page-8-2"></span>**Checking for Latest Information and Instructions**

Prior to installation please refer to the following URLs for the latest information and instructions:

- **1.** Oracle Software Delivery Cloud: http://edelivery.oracle.com/. Oracle Software Delivery Cloud provides the latest copy of the core software. Please note the core software does not include all patches and hotfixes.
	- **a.** Select appropriate language and click **Continue**.
	- **b.** Complete the export validation requirements form.
	- **c.** Select "Oracle Agile Applications" as the Product Pack.
	- **d.** Select "Microsoft Windows (32-bit)" as the Platform.
- **e.** Click **Go**.
- **f.** Search for "Oracle Agile Product Lifecycle Management for Process 6.1.0.0.0 Media Pack" in Results and select link.
- **g.** Download the appropriate media packs.
- **2.** Oracle Support: https://support.oracle.com. Oracle Support provides the latest patch releases and hotfixes. To gain access to the latest patches and hotfixes perform the following steps:
	- **a.** Log into https://support.oracle.com. If you do not have a user ID please contact Oracle Support.
	- **b.** Select a language from the **Language** drop-down, and then click **Sign-In**.
	- **c.** Go to Patches & Updates.
	- **d.** Under **Patch Search**, click "Product or Family (Advanced Search)"
		- **–** Product is "Oracle Agile Product Lifecycle Management for Process."
		- **–** Release is "{The release you are interested in}", i.e. "Agile PLM for Process 6.1.0.0.0"
		- **–** Platform is "Microsoft Windows (32-bit)"
	- **e.** Click **Search**. The latest patches and hotfixes will be provided in the search results.
	- **f.** Download the appropriate patch releases or hotfixes.
- **3.** Oracle Technology Network (OTN): http://www.oracle.com/technetwork/indexes/documentation/index.html. OTN contains documentation for Agile PLM for Process.
	- **a.** Access http://www.oracle.com/technetwork/indexes/documentation/index.html.
	- **b.** Under the Applications section, scroll down to "Other Applications" and select the **Agile** link. A new window opens.
	- **c.** Click **Agile PLM for Process Documentation** to see a listing of available documentation.
- **4.** Oracle Mix: https://mix.oracle.com/groups/16252. Visit the Prodika Lounge for the latest posts from customers, partners and Oracle's Product Management regarding the PLM for Process product line.

# <span id="page-10-0"></span>**Installation Requirements**

The Agile PLM for Process Software Requirements table shows the operating system and the other software supported or required for each component.

| <b>Component</b>                                      | <b>Operating System</b>                                                    | <b>Certified Software</b>                                                              |  |  |
|-------------------------------------------------------|----------------------------------------------------------------------------|----------------------------------------------------------------------------------------|--|--|
| <b>Web Application Server</b>                         | Microsoft Windows Server OS that is<br>supported by the certified software | IIS 6.0 on Microsoft Windows 2003 Server<br>SP <sub>2</sub> 32-bit                     |  |  |
|                                                       |                                                                            | IIS 7.0 on Microsoft Windows 2008 Server<br>$\blacksquare$<br>SP1 32-bit/64-bit        |  |  |
|                                                       |                                                                            | IIS 7.5 on Microsoft Windows 2008 Server<br>$\blacksquare$<br>R <sub>2</sub> 64-bit    |  |  |
| .NET Framework                                        | Microsoft Windows Server OS that is<br>supported by the certified software | Microsoft .NET Framework 3.5 + latest<br>available service pack                        |  |  |
| Microsoft Database Server<br>(Standard & Enterprise)  | Microsoft Windows Server OS that is<br>supported by the certified software | Microsoft SQL Server 2005 SP2 or higher<br>$\blacksquare$                              |  |  |
|                                                       |                                                                            | Microsoft SQL Server 2008 SP1 or higher<br>$\blacksquare$                              |  |  |
|                                                       |                                                                            | Microsoft SOL Server 2008 R2<br>$\blacksquare$                                         |  |  |
| Oracle Database Server<br>(Standalone and RAC)        | Any server OS that is supported by<br>the certified software               | Oracle Database 10gR2 (ODP.NET client<br>$\blacksquare$<br>11.1.0.6                    |  |  |
| Note: Oracle Standard Edition<br>does not support RAC |                                                                            | Oracle Database 11g (ODP.NET client<br>$\blacksquare$<br>11.1.0.6                      |  |  |
|                                                       |                                                                            | Oracle Database 11gR2 (ODP.NET client<br>Ξ<br>11gR2)                                   |  |  |
| <b>ODP.NET Client</b>                                 | Same as Application Server                                                 | Oracle ODP.NET 11.1.0.6 for 11g<br>$\blacksquare$                                      |  |  |
|                                                       |                                                                            | Oracle ODP.NET 11gR2 for 11gR2                                                         |  |  |
|                                                       |                                                                            | Note: Oracle does not support Oracle 11g<br>client on Microsoft Windows 2008 Server R2 |  |  |
| Microsoft SQL Reporting<br><b>Services</b>            | Microsoft Windows Server OS that is<br>supported by the certified software | Microsoft SSRS 2005<br>$\blacksquare$                                                  |  |  |
| Oracle BI Publisher                                   | Any server OS that is supported by<br>the certified software               | Oracle BI Publisher 10.1.3.4.1<br>$\blacksquare$                                       |  |  |
|                                                       |                                                                            | Oracle BI Publisher 11.1.1.5.0<br>п                                                    |  |  |
| Web Client Browser                                    | Microsoft Windows OS that is<br>supported by the certified software        | Internet Explorer 7.0<br>$\blacksquare$                                                |  |  |
|                                                       |                                                                            | Internet Explorer 8.0                                                                  |  |  |
|                                                       |                                                                            | Internet Explorer 9.0                                                                  |  |  |

*Table 1–1 Software Requirements*

### <span id="page-11-1"></span><span id="page-11-0"></span>**Hardware Requirements**

#### **Minimum Requirements**

The following table shows the minimum hardware needed to deploy Agile PLM for Process.

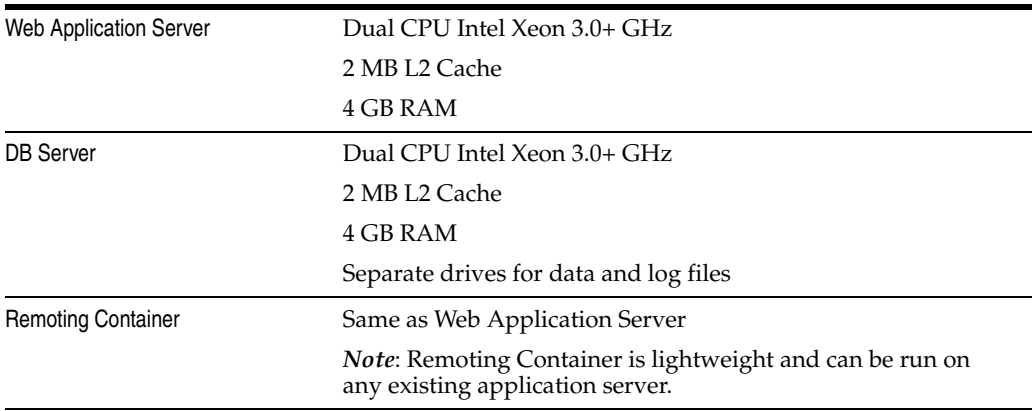

#### <span id="page-11-2"></span>**Hardware Recommendations**

The following table shows the typical hardware recommendations for production deployments of Agile PLM for Process.

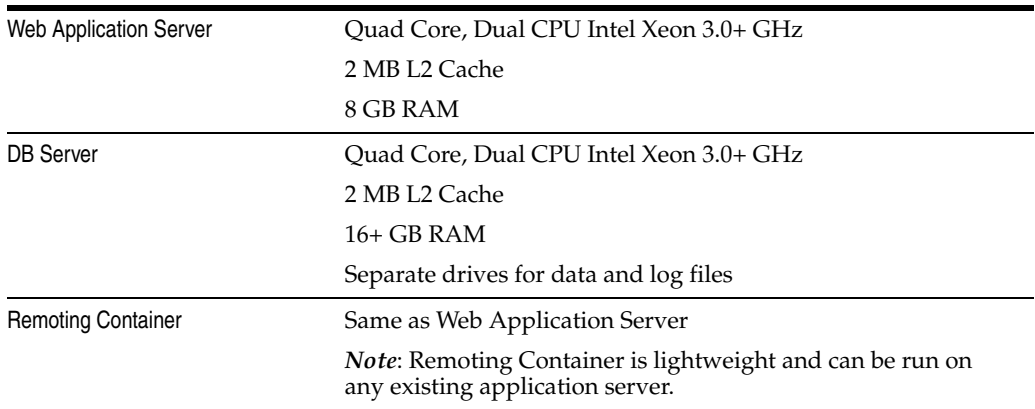

# <span id="page-12-0"></span>**Pre-Installation**

You must have release 6.1.0.2 installed as a prerequisite to 6.1.0.3.

### <span id="page-12-2"></span><span id="page-12-1"></span>**Verify Environment Settings**

#### **Application Pool Settings**

Verify all of your application pools have the following parameters set properly.

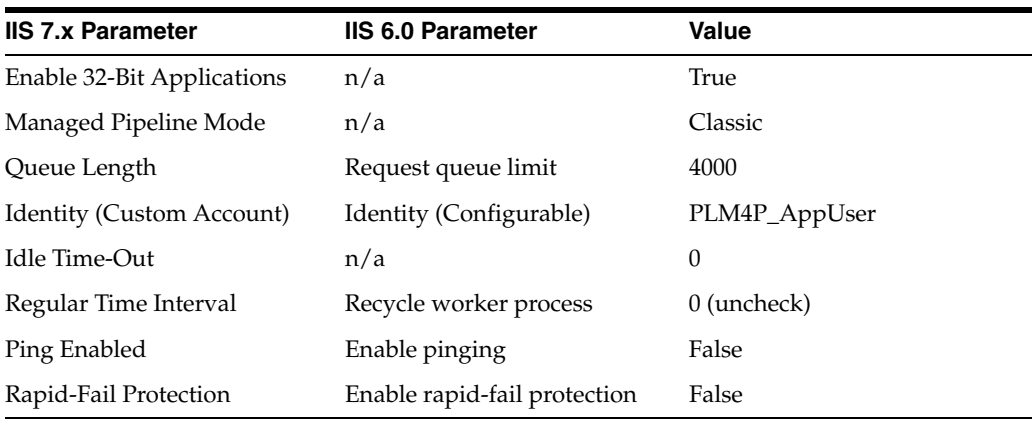

#### <span id="page-12-3"></span>**Compression and Caching**

It is highly recommended to enable caching and compression for the PLM for Process web application. The customer is responsible for determining the best place to enable this based on the network and server infrastructure. Some locations include: Internet Information Services (IIS), Reverse Proxy, Load Balancer, etc.

We recommend caching the following:

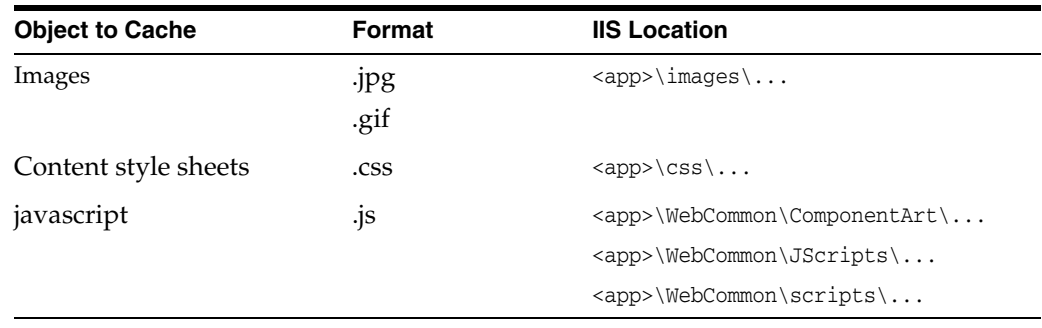

#### <span id="page-13-0"></span>**Set Up the Installation Environment**

Unzip the maintenance pack zip archive to a temporary directory (i.e.; c:\INSTALL\_ HOME). You will have the following top-level directory structure.

Core.zip

FileCompressionHelper.exe

<DIR>Installer

MP-ALL.zip

Oracle Agile Product Lifecycle Management for Process Release Notes

6\_1\_0\_3.pdf

Readme.txt

Follow the directions detailed below for Core/Media Pack Installation.

### <span id="page-13-1"></span>**Installation**

#### <span id="page-13-2"></span>**Overview**

A maintenance pack is not a major release. It is a delta package, meaning, it is not a full install package. Customers are always encouraged to upgrade to the latest maintenance pack as soon as possible.

A maintenance pack always includes the following:

- All hot fixes from the previous release
- Customer and internally submitted bugs that were not hot fixed

A maintenance pack does NOT include the following:

- New features
- Customer enhancement requests

#### <span id="page-14-0"></span>**Installation Tasks**

Installation consists of the following tasks:

- **[Stopping Services and Backing Up Files](#page-14-1)**
- [Clearing Temporary ASP.NET Files](#page-14-2)
- **[Installing Software and Scripts](#page-14-3)**
- **[Starting Services](#page-16-1)**

#### <span id="page-14-1"></span>**Stopping Services and Backing Up Files**

**1.** Stop Internet Information Services (IIS).

C:\> iisreset /stop

**2.** Stop the RemoteContainerService service.

C:\> net stop remotecontainerservice

**Note:** Your service may be named differently.

- **3.** Perform a full backup of the database.
- **4.** Back up the PRODIKA\_HOME directory (excluding \XDocuments and \Logs).

#### <span id="page-14-2"></span>**Clearing Temporary ASP.NET Files**

Delete all files in the following directory:

C:\Windows\Microsoft.NET\Framework\v2.0.50727\Temporary ASP.NET Files

#### <span id="page-14-3"></span>**Installing Software and Scripts**

#### <span id="page-14-4"></span>**Setting Up PRODIKA\_HOME**

**Note:** This step needs to be done only once per web site instance. If you have multiple instances of the Agile PLM suite running on the same server, you will need to perform this step once per instance.

**1.** Create a folder (e.g. c:\PLM) into which to install the application. For instructional purposes, this folder will be called PRODIKA\_HOME.

#### <span id="page-14-5"></span>**Installing the Core Bundle**

Throughout the instructions below, the place where you extracted the media bundle zip will be referred to as INSTALLER\_HOME.

**1.** Extract Core.zip located in INSTALLER\_HOME to INSTALLER\_HOME\temp.

**Note:** This will give you a directory structure of INSTALLER\_ HOME\temp\Apps, INSTALLER\_HOME\temp\Config, etc.

**2.** Copy FileCompressionHelper.exe from INSTALLER\_HOME to INSTALLER\_HOME\temp.

- **3.** From a command prompt, run the following from INSTALLER\_HOME\temp: FileCompressionHelper.exe -d
- **4.** When the distribution is complete, move the contents of INSTALLER\_ HOME\temp to PRODIKA\_HOME.
- **5.** Delete all remaining files from INSTALLER\_HOME\temp.

#### <span id="page-15-0"></span>**Installing the Media Pack Bundle**

**1.** Unzip MP-ALL.zip to INSTALLER\_HOME\temp.

**Note:** This will give you a directory structure of INSTALLER\_ HOME\temp\config, INSTALLER\_HOME\temp\Web.

- **2.** Copy FileCompressionHelper.exe from INSTALLER\_HOME to INSTALLER\_HOME\temp.
- **3.** From a command prompt, run the following from INSTALLER\_HOME\temp:

FileCompressionHelper.exe -d

- **4.** When the distribution is complete, move the contents of INSTALLER\_ HOME\temp to PRODIKA\_HOME.
- **5.** Delete all remaining files from INSTALLER\_HOME\temp.

#### <span id="page-15-1"></span>**Restoring Custom Configurations**

You must diff and merge any configuration files that were included with 6.1.0.3.

#### <span id="page-15-2"></span>**Applying Install Database Scripts**

- **1.** Open a command prompt and browse to the INSTALLER\_ HOME\Installer\ApplyScripts directory.
- **2.** Apply the install scripts using the ApplyScripts.exe utility:
	- If running the SQL Server database upgrade:

```
ApplyScripts -c "server=<database_
server>;uid=<user>;password=<password>;database=<database>" -f v6.1.0.3.xml
```
If running the Oracle database upgrade:

```
ApplyScripts -c "user id=<user>;password=<password>;data source=<TNS 
Entry>" -dbvendor orcl -f v6.1.0.3-orcl.xml
```
- **3.** A list of unique IDs will be listed out as they are applied to the database. This will take a variable amount of time based on the environment and the amount of updates needed to be performed against your specific database.
- **4.** If the script update is successful you will see the following as the last line before the program exits:

```
Processed - with no errors
```
#### <span id="page-16-0"></span>**Applying NLS Database Scripts**

**1.** Apply the NLS pack scripts using the ApplyScripts.exe utility.

#### **Microsoft SQL Server**

v6.1.0.3\_German\_LangPack.xml

v6.1.0.3\_Italian\_LangPack.xml

v6.1.0.3\_Chinese\_LangPack.xml

v6.1.0.3\_ChineseTW\_LangPack.xml

v6.1.0.3\_French\_LangPack.xml

v6.1.0.3\_Korean\_LangPack.xml

#### **Oracle**

v6.1.0.3\_German\_LangPack-orcl.xml for German-NLS language

v6.1.0.3\_Italian\_LangPack-orcl.xml for Italian-NLS language

v6.1.0.3\_Chinese\_LangPack-orcl.xml for Chinese-NLS language

v6.1.0.3\_ChineseTW\_LangPack-orcl.xml for ChineseTW-NLS language

v6.1.0.3\_French\_LangPack-orcl.xml for French-NLS language

v6.1.0.3\_Korean\_LangPack-orcl.xml for Korean-NLS language

#### <span id="page-16-1"></span>**Starting Services**

**1.** Start the RemoteContainerService service:

C:\> net start remotecontainerservice

**Note:** Your service may be named differently.

**2.** Start Internet Information Services (IIS):

C:\> iisreset /start

#### <span id="page-16-2"></span>**Cleanup**

Delete the INSTALLER\_HOME directory.

#### <span id="page-16-3"></span>**Verifying the Installation**

You will probably have your own methods for verifying an installation, including User Acceptance Testing (UAT). However, please refer to [Appendix A, "Verification](#page-18-3)  [Tests,"f](#page-18-3)or a basic checklist.

# **A**

# <span id="page-18-3"></span><sup>A</sup>**Verification Tests**

# <span id="page-18-1"></span><span id="page-18-0"></span>**Verification Tests**

Perform the following verification tests after installation or upgrade.

- [Global Specification Management Test](#page-19-0)
- [Printing Test](#page-20-0)
- **[Attachment Test](#page-20-1)**
- **[Reporting Test](#page-21-0)**
- [Supply Chain Relationship Management Test](#page-21-1)
- **[Nutrition Surveillance Management Test](#page-21-2)**
- [eQuestionnaire Test](#page-22-0)
- [New Product Development Test](#page-22-1)
- **[Product Quality Scorecard Test](#page-22-2)**
- **[Component Catalog Test](#page-23-0)**
- [Computer Aided Compliance Screening Test](#page-23-1)
- **[Supplier Portal Test](#page-23-2)**
- [User Group Administration Test](#page-24-0)
- [Workflow Administration Test](#page-24-1)
- [Manage Core Data Test](#page-24-2)
- [Manage Data Caches Test](#page-24-3)

#### <span id="page-18-2"></span>**Login Information**

In order to perform the recommended Agile verification tests, you will need the user name and password for an Agile user account having access to all Agile applications. The standard username and password that ships with the certified database is:

**Username**: prodikaadmin

**Password**: agile

**Warning: After first login, you will be prompted to assign a new password.** 

User access is managed using the User Group Management (UGM) application. For more information on user management, see the *Agile Product Lifecycle Management for Process Administrator User Guide*.

To verify installation:

- **1.** Turn on Agile PLM for Process.
- **2.** Access the Agile application using Internet Explorer. Use the following Fully Qualified Domain Name (FQDN) URL:

https://server.domain.tld/portal

**Warning: Be sure to use a fully qualified domain name rather than**  just a servername. Example: https://app.prodika.com/portal **vs.** https://app/portal.

- **3.** Type your use name and password, and press the **Enter** key. You will be prompted to change your password.
- **4.** Type a new password in the **Password** field, and again in the **Repeat Password** field, and press the **Enter** key.

**Note:** The following installation verification tests assume that you have installed the entire Agile application suite. If this is not the case, omit tests for applications that you have not installed.

**Warning: You must be assigned the correct Agile roles to perform these installation verification tests. For more information on roles, see the** *Agile Product Lifecycle Management for Process Administrator User Guide***.**

#### <span id="page-19-0"></span>**Global Specification Management Test**

Before performing this test, note that specifications, once created, cannot be deleted from GSM. Therefore, creating specifications for verification purposes contributes to the proliferation of meaningless specifications. If specifications already exist in the system, you may wish to skip this test.

The purpose of this test is to verify that GSM is properly functioning.

To perform the GSM test:

- **1.** Log in to Agile PLM for Process.
- **2.** From the left navigation panel, select **GSM > Material Specifications**.
- **3.** Click **Create New**. A new material specification is displayed.
- **4.** Type a specification name in the **Spec Name** field.
- **5.** Complete the Approved for Use In section at the bottom of the page.
- **6.** Click **Save & Close**.
- **7.** From the left navigation panel, select **GSM > Material Specifications**.
- **8.** Conduct a blind search by clicking **Reset** and then **Search** or specify search criteria to retrieve the specification that you just created.
- **9.** In the Search Results table, click the row containing the specification you created. The selected specification is displayed.
- **10.** Click **Workflow**.
- **11.** Type any value in the **Comments** field.
- **12.** Click the move step forward icon (**i**). If additional dialog boxes appear, it confirms that GSM is functioning.

**Note:** To remove the test data in a production environment, restore your database, restart the Remoting Container, and then restart the application pools. This returns the environment to the default installation state.

#### <span id="page-20-0"></span>**Printing Test**

The purpose of this test is to verify that the Agile Printing Service is correctly functioning.

To perform the Printing test:

- **1.** Log in to Agile Product Lifecycle Management for Process.
- **2.** From the left navigation panel, select **GSM > Material Specifications**.
- **3.** Search for the specification that you created in ["Global Specification Management](#page-19-0)  [Test" on page A-2](#page-19-0).
- **4.** Click **Print** in the action menu.
- **5.** In the resulting Print dialog box under Current Specification > Sections, select any check box.
- **6.** Click **Print** again. The specification is rendered in PDF format in a separate window.
- **7.** Close the window once the PDF is successfully displayed and proceed to the next test. If the PDF does not appear, double-click the file Prodika\Scripts\Installation\ApocEntry.reg and retry this test.

#### <span id="page-20-1"></span>**Attachment Test**

The purpose of this test is to verify that the Attachments feature is correctly functioning.

To perform the Attachment test:

- **1.** Navigate to any trade specification in GSM.
- **2.** Select the Supporting Documents tab.
- **3.** Click **Edit** to put the specification in edit mode.
- **4.** Select the Attachments/Procedures link under Supporting Documents.
- **5.** Click **Add New** button.
- **6.** In the **Title** field, type test.

**7.** Click the **Browse…** button, select a file, and then select **Open**.

**Note:** The size of the selected file must be less than the designated limit.

- **8.** Click the **Upload** button. The first upload may take up to 30 seconds to complete.
- **9.** Click **Done** in the Attachment Detail window.
- **10.** Click **Done** in the Attachment/Procedures window.

#### <span id="page-21-0"></span>**Reporting Test**

The purpose of this test is to verify that the Prodika Reporting Service is correctly functioning.

To perform the Reporting test:

- **1.** Log in to Agile PLM for Process.
- **2.** From the left navigation panel, click **RPT (Reporting)**.
- **3.** Search for the specification that you created in ["Global Specification Management](#page-19-0)  [Test" on page A-2](#page-19-0).
- **4.** Click **Generate Report**.
- **5.** In the resulting dialog, type a report name in the **Report Name** field and then click **Save**.
- **6.** In the left navigation panel, select **Ad Hoc Reports > Reports Queue**.
- **7.** The resulting Reports Queue should contain an entry for your report. Refresh this view periodically by toggling from Reports Queue to Reporting and back, to see the status of your report update. If the report status fails to update, there is likely a problem with the Reporting Service.
- **8.** When the report status indicates Complete, click the hyperlinked name of the report to download the report.

#### <span id="page-21-1"></span>**Supply Chain Relationship Management Test**

The purpose of this test is to verify that the SCRM application is correctly functioning.

To perform the SCRM test:

- **1.** Log in to Agile PLM for Process.
- **2.** From the left navigation panel, select **SCRM > Company Profiles**.
- **3.** Conduct a blind search and select any company profile from the Search Results table to verify that it is displayed correctly.
- **4.** If the company profile is displayed, click **Cancel** and proceed to the next test.

#### <span id="page-21-2"></span>**Nutrition Surveillance Management Test**

The purpose of this test is to verify that the NSM application is correctly functioning.

To perform the NSM test:

- **1.** Log in to Agile PLM for Process.
- **2.** From the left navigation panel, select **NSM > Nutrient Analysis**.
- **3.** Click **Create New**.
- **4.** If the Nutrient Analysis template is displayed, click **Cancel** and proceed to the next test.

#### <span id="page-22-0"></span>**eQuestionnaire Test**

The purpose of this test is to verify the eQ application is correctly functioning.

To perform the eQ test:

- **1.** Log in to Agile PLM for Process.
- **2.** From the left navigation panel, select **eQ > Material Questionnaires**.
- **3.** Click **Create New**.
- **4.** If the eQuestionnaire page is displayed, click **Cancel** and proceed to the next test.

#### <span id="page-22-1"></span>**New Product Development Test**

The purpose of this test is to verify that the NPD application is correctly functioning.

To perform the NPD test:

- **1.** Log in to Agile PLM for Process.
- **2.** From the left navigation panel, select **NPD > New Product Development > Projects**.
- **3.** Conduct a blind search and select any project from the Search Results table to verify that it is displayed correctly. If so, NPD has passed the test.
- **4.** If no projects are found, click **Create New**.
- **5.** Select a business unit and project type in the resulting dialog box and then click **Done**.
- **6.** If the NPD (Stage 1) template is displayed, click **Cancel** and proceed to the next test.

#### <span id="page-22-2"></span>**Product Quality Scorecard Test**

The purpose of this test is to verify that the PQS application is correctly functioning.

To perform the PQS test:

- **1.** Log in to Agile PLM for Process.
- **2.** From the left navigation panel, select **PQS > Lot Samples**.
- **3.** Click **Create New**. The Lot Sample page loads.
- **4.** In the **Code Data or Sample ID** field, type any text.
- **5.** Click **Next**. The Select Specification page loads.
- **6.** In the Specification section, click the search icon ( $\mathcal{L}$ ) next to the **Specification** field. A Specification Search dialog box appears.
- **7.** In the resulting Search dialog box, type criteria to find and select the material specification that you created in ["Global Specification Management Test" on](#page-19-0)  [page A-2.](#page-19-0)
- **8.** If the material specification is displayed, the test has succeeded.
- **9.** Click **Close**, and proceed to the next test.

#### <span id="page-23-0"></span>**Component Catalog Test**

The purpose of this test is to verify that the Component Catalog service is correctly functioning.

To perform the Component Catalog test:

- **1.** Log in to Agile PLM for Process.
- **2.** From the left navigation panel, select **GSM > Component Catalog**.
- **3.** Conduct a blind search and select any catalog term from the Search Results table.
- **4.** If the catalog term is displayed successfully, click **Cancel** and proceed to the next test.
- **5.** If no catalog terms are found, click **Create New**.
- **6.** Type a name for the catalog term in the **Component Catalog** field.
- **7.** Click **Save & Close**.

#### <span id="page-23-1"></span>**Computer Aided Compliance Screening Test**

The purpose of this test is to verify that the CACS application is correctly functioning.

To perform the CACS test:

- **1.** Log in to Agile PLM for Process.
- **2.** From the left navigation panel, select **CACS**.
- **3.** Conduct a blind search and select any computer aided compliance screen from the Search Results table to verify that it is displayed correctly.
- **4.** If no computer aided compliance screens are found, click **Create New**.
- **5.** Type a name for the screen in the **Title** field and a description in the **Description** field.
- **6.** Click **Save & Close**.

#### <span id="page-23-2"></span>**Supplier Portal Test**

The purpose of this test is to verify that the Supplier Portal application is correctly functioning. First, log in to Supplier Portal and create a new registrant request:

To register with Supplier Portal:

- **1.** Access Supplier Portal at https://server.domain.tld/supplierportal.
- **2.** Select a **Language**, and on the login page click **click HERE if you have not registered with this site**.
- **3.** Follow the screens, filling out all required data. Once you are done, click **Submit**. You have now submitted a registration request. Make note of your User Name and Password.

To perform the SPA test:

- **1.** Log in to Agile PLM for Process as a Supplier Portal administrator.
- **2.** From the left navigation panel, select **SPA > New Registrations**.

**3.** The registration request you just submitted should be displayed.

**Note:** You need to be a supplier portal administrator to log in to SPA. Refer to the Agile PLM for Process Extensibility Pack documentation to find out how to create a supplier portal administrator user. You can find this documentation in the *Agile Product Lifecycle Management for Process Data Administration Toolkit Guide*.

#### <span id="page-24-0"></span>**User Group Administration Test**

The purpose of this test is to verify that the UGM application is correctly functioning.

To perform the UGM test:

- **1.** Log in to Agile PLM for Process.
- **2.** From the left navigation panel, select **UGM > Groups**.
- **3.** Conduct a blind search and select any group from the Search Results table to verify that it is displayed correctly.

#### <span id="page-24-1"></span>**Workflow Administration Test**

The purpose of this test is to make sure that the WFA application is correctly functioning.

To perform the WFA test:

- **1.** Log in to Agile PLM for Process.
- **2.** From the left navigation panel, click **WFA (Workflow Administration)**.
- **3.** Click **Create New**.
- **4.** If the process template is displayed successfully, click **Cancel** and proceed to the next test.

#### <span id="page-24-2"></span>**Manage Core Data Test**

The purpose of this test is to verify that the ADMN (Manage Core Data) application is correctly functioning.

To perform the ADMN test:

- **1.** Log in to Agile PLM for Process.
- **2.** From the left navigation panel, select **ADMN > GSM Compliance > Additives**.
- **3.** If the additives currently in the system are displayed successfully, click **Cancel** and proceed to the next test.

#### <span id="page-24-3"></span>**Manage Data Caches Test**

The purpose of this test is to verify that the CACHE application is correctly functioning.

To perform the CACHE test:

- **1.** Log in to Agile PLM for Process.
- **2.** From the left navigation panel, click **CACHE (Manage Data Caches)**.
- **3.** If the Schedule Cache Flush page is displayed successfully, the test has succeeded.

You can now use the scheduled Cache Flush Queue feature to see details for the different applications that been flushed. For more information, refer to the *"Using CACHE to Manage Caches"* chapter of the *Agile Product Lifecycle Management for Process Administrator User Guide*.

# **B**

# <span id="page-26-2"></span>**Skill Set Matrix**

# <span id="page-26-1"></span><span id="page-26-0"></span>**Skill Set Matrix**

Refer to the following matrix for guidance on what skills are recommended for members of your technology team.

| Skills Matrix                     |                       |                |            |            |          |  |  |  |
|-----------------------------------|-----------------------|----------------|------------|------------|----------|--|--|--|
| Basic Skill Sets                  | Systems Administrator | SQL Server DBA | Dracle DBA | Extensions | Printing |  |  |  |
|                                   | IT                    |                | Dev        |            |          |  |  |  |
| Windows Server<br>Administration  | R                     |                |            |            |          |  |  |  |
| Implement/Manage IIS<br>6.0/7.0   | R                     |                |            |            |          |  |  |  |
| Implement/Manage<br>SQL Server DB | O                     | R              |            |            |          |  |  |  |
| Implement/Manage<br>Oracle DB     | 0                     |                | R          |            |          |  |  |  |
| T/SQL                             |                       | 0              |            | Ο          |          |  |  |  |
| PL/SQL                            |                       |                | 0          | 0          |          |  |  |  |
| C#                                |                       |                |            | R          |          |  |  |  |
| XML                               |                       |                |            | R          | R        |  |  |  |
| XSD                               |                       |                |            |            | R        |  |  |  |
| [R]equired<br>[O]ptional          |                       |                |            |            |          |  |  |  |

*Figure B–1 Skill set matrix*

**C**

# **Installation Troubleshooting**

This appendix contains a list common issues that may occur after installation.

# <span id="page-28-1"></span><span id="page-28-0"></span>**Troubleshooting Tips**

The following list details common issues and suggestions for solving them.

**1.** How can I compare my recent build with an older build to see if configuration values have changed?

**Tip:** Use the Config Rollup URL to check the rolled up configuration settings for various applications. The URL is:

http://<serverName>/<appName>/WebCommon/AdminForms/ConfigRoll up.aspx

**2.** Clicking upload when adding a DRL attachment causes the window to simply blink.

**Tip:** Ensure you've waited at least 30 seconds on the first attempt.

**Tip:** Ensure the machine.config for your .NET version has the machine key entry.

**3.** Message displayed is "trust relationship could not be established".

**Tip:** Verify that the Web site your using has a signed certificate.

**Tip:** If not testing SSL DRL attachments, configure them to use HTTP and ensure the "Prodika.GSMInterApp.URL" property is using HTTP.

**4.** Message displayed is "The remote certificate is invalid according to the validation procedure."

**Tip:** Be sure to configure the **DRL.WebServices.Login** and

**DRL.WebServices.Password** credentials using the Setup Assistant tool. The user specified should be an Agile PLM for Process user. For more information, refer to the *Agile Product Lifecycle Management for Process Configuration Guide*.

**5.** NPD edit-in-place documents are read-only.

**Tip:** The user connecting to the IIS share does not have permissions to the underlying folder on the server. Grant full permissions by assigning the 'Everyone' permission setting on that folder. If that solves the problem, lock down the folder with tighter permissions.

**6.** The Browser keeps redirecting to incorrect URLs or keeps jumping from HTTPS to HTTP.

**Tip:** Make sure that the environmentvariables.config file has the right URLs.

**Tip:** You can only have one HTTPS site on one machine. If you have more than one, it bounces back and forth between the two sites

**Tip:** Make sure that you are not using HTTPS in the URL to access a http Web site. Using https in your URL will make the Server redirect your request to the default https Web site.

**Tip:** Conversely, if the environmentvariables.config file is using https to access a http Web site, you would be redirected to the default https Web site incorrectly

**7.** Navigation to any page in the application results in a blank page after migrating to another version or a new version of .NET is installed.

**Tip:** The wrong ASP.NET version may be registered with IIS. Run the "aspnet\_ regiis.exe" utility with the "-r" flag.

**8.** The rich text dialog box is prompting me with security issues concerning scripts.

**Tip:** Ensure the page event and request validation are turned off.

**9.** What is drl.prodika.com?

**Tip:** Make sure that you have the new URLs and https:.

**10.** I am prompted to login to every application.

**Tip:** Is the remoting container running?

**Tip:** Ensure you are using the trust bridge in "EnvironmentSettings.config".